# kant data

### **NanoEnergie Installation**

# **Kurzfassung**

- 1. Installation von Programm, Daten und Access-Runtime *(bei auf Ihrem PC aktivierter Benutzerverwaltung als Administrator!)*
- Doppelklick auf den Installer "NanoEnergie\_309\_xxx\_Installation.exe"
- Akzeptieren der Lizenzbedingungen
- Bestätigung des Installations-Verzeichnisses
- Installation beginnen
- 2. Verknüpfungen zwischen Programm und Datenbanken erstellen (bei der ersten Installation oder nach Installation einer neuen Programmversion notwendig)
- Starten von NanoEnergie
- Quittieren der Warnmeldung
- "Datenverknüpfungen" anwählen
- bei "Basis-Daten" auf Ordnersymbol klicken -> "Nano BasisK1 dat.mdb" suchen und auswählen
- bei "NanoEnergie-Daten EN" auf Ordnersymbol klicken -> "NanoEnergie\_EN\_dat.mdb" suchen und auswählen
- bei "NanoEnergie-Daten EO" auf Ordnersymbol klicken -> "NanoEnergie\_EO\_dat\_xxx.mdb" suchen und auswählen
- bei "NanoEnergie-Daten ER" auf Ordnersymbol klicken -> "NanoEnergie\_ER\_dat.mdb" suchen und auswählen

*(Je nach Einstellungen in Ihrem Betriebssystem werden die Dateiendungen ".mdb" eventuell nicht angezeigt).*

- 3. Lizenzierung der NanoEnergie-Datenbanken
- (bei der ersten Installation oder nach Ersatz der Datenbanken notwendig) *(Die "Basis-Daten" werden nicht lizenziert!)*
- bei "NanoEnergie-Daten EN" auf Schlüsselsymbol klicken -> Ihre Lizenzinformationen eingeben -> auf Häkchen klicken -> wenn Lizenzierung erfolgreich auf Türe klicken
- bei "NanoEnergie-Daten EO" auf Schlüsselsymbol klicken -> Ihre Lizenzinformationen eingeben -> auf Häkchen klicken -> wenn Lizenzierung erfolgreich auf Türe klicken
- bei "NanoEnergie-Daten ER" auf Schlüsselsymbol klicken -> Ihre Lizenzinformationen eingeben -> auf Häkchen klicken -> wenn Lizenzierung erfolgreich auf Türe klicken
- Wird im Formular "Datenverknüpfungen" in allen vier Zeilen unter Bemerkungen "i.O." angegeben, auf Häkchen klicken

# 4. Erfassen Ihrer Firmendaten

- Grunddaten -> Adressen -> neuer Datensatz -> Adresse erfassen -> abschliessen mit Häkchen
- Einstellungen -> bei Firma Ihre soeben erfasste Adresse auswählen

# **Detailfassung**

#### 0. Allgemeines

NanoEnergie besteht aus 6 Teilen:

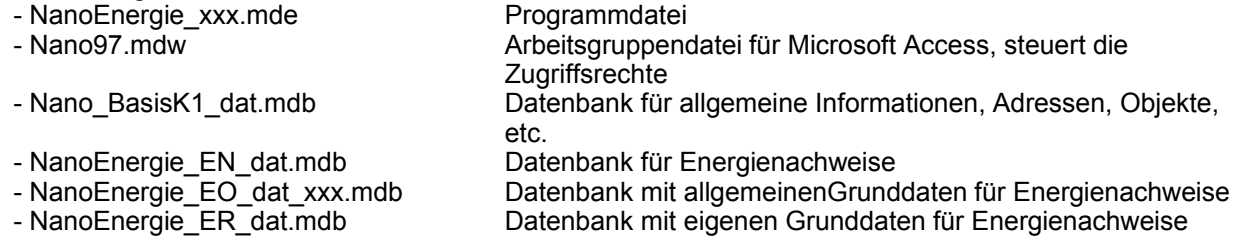

Diese Dateien werden bei der Installation in das von Ihnen ausgewählte Verzeichnis kopiert. Programm und Datenbanken sind getrennt, damit mit einem gemeinsamen Datenstamm im Netzwerk gearbeitet werden kann.

Ihre selbst erfassten Daten werden ausschliesslich in "Nano\_BasisK1\_dat.mdb", "NanoEnergie\_EN\_dat.mdb" und "NanoEnergie\_ER\_dat.mdb" gespeichert. Diese Datenbanken sollten häufig gesichert werden durch Erstellen von Kopien oder mit anderen Backupmethoden. "NanoEnergie\_EO\_dat\_xxx.mdb" wird ausschliesslich durch kantdata gepflegt und kann von Ihnen nicht verändert werden.

# 1. Installation von Programm, Daten und Access-Runtime

*Ist auf Ihrem PC die Benutzerverwaltung aktiviert, muss die Installation als Administrator erfolgen, damit die Installation der Microsoft Access Runtime durchgeführt werden kann. Ausserdem müssen Schreibrechte für das ausgewählte Installationsverzeichnis bestehen. Standardverzeichnis für die Installation der Microsoft Access Runtime ist "c:\Programme\Access 97 Runtime". Dieses kann bei der Installation nicht abgeändert werden.*

- Doppelklick auf den Installer "NanoEnergie\_309\_xxx\_Installation.exe"
- Akzeptieren der Lizenzbedingungen
- Bestätigung des Installations-Verzeichnisses
- Installation beginnen

Nach der Installation befinden sich die in Punkt 0 beschriebenen Dateien im Installationsverzeichnis. Ausserdem wurden auf dem Schreibtisch eine Verknüpfung zu NanoEnergie sowie im Startmenü dieselbe Verknüpfung und zwei zusätzliche zum Programm- und Datenbankunterhalt plaziert.

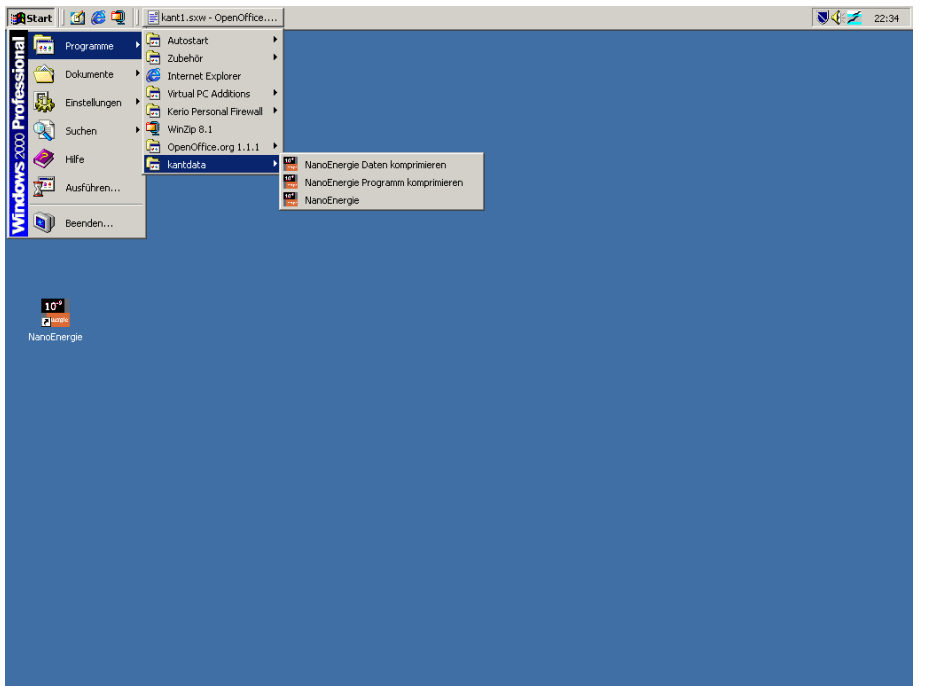

2. Verknüpfungen zwischen Programm und Datenbanken erstellen

Das Verknüpfen von Programm und Datenbanken muss nach einer Neuinstallation oder Installation einer neuen Programmversion durchgeführt werden. Die Verknüpfungen werden bei jedem Programmstart von NanoEnergie überprüft.

- Starten von NanoEnergie
- Quittieren der Warnmeldung

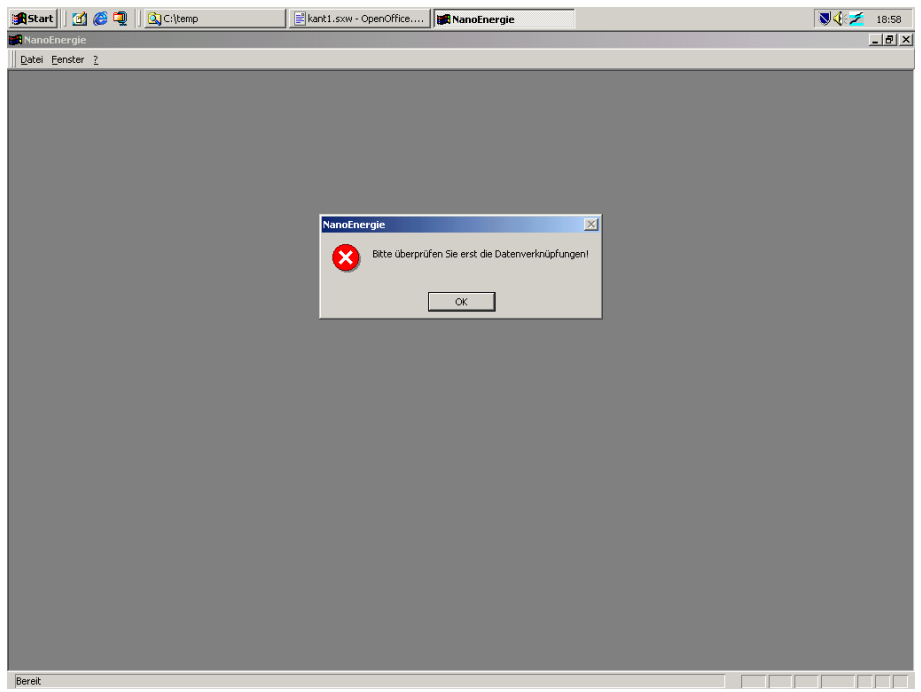

- "Datenverknüpfungen" anwählen

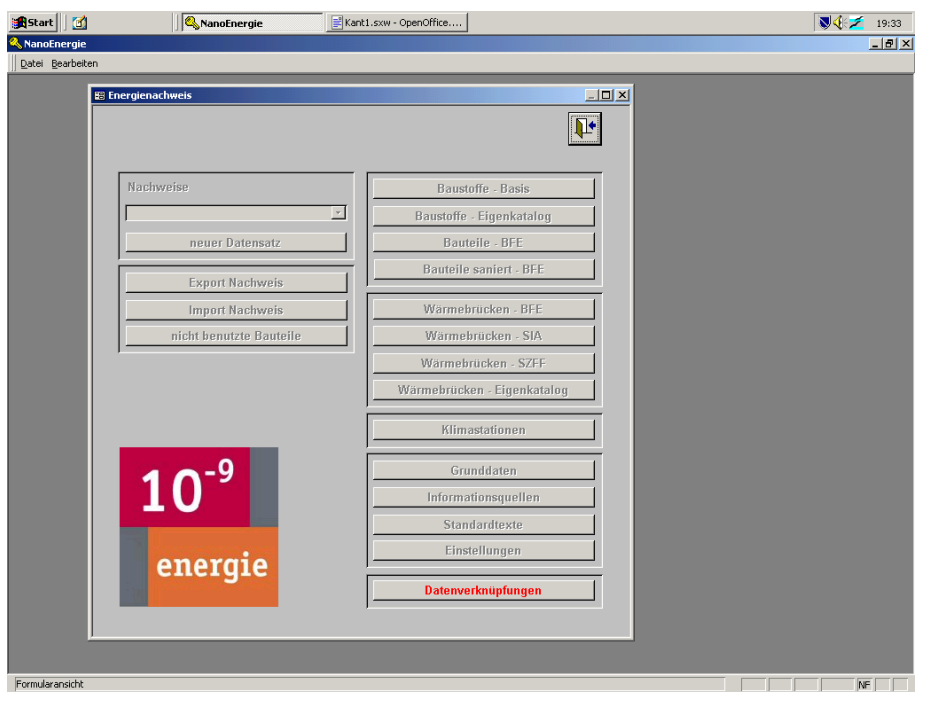

- Das Formular "Datenverknüpfungen" wird geöffnet.

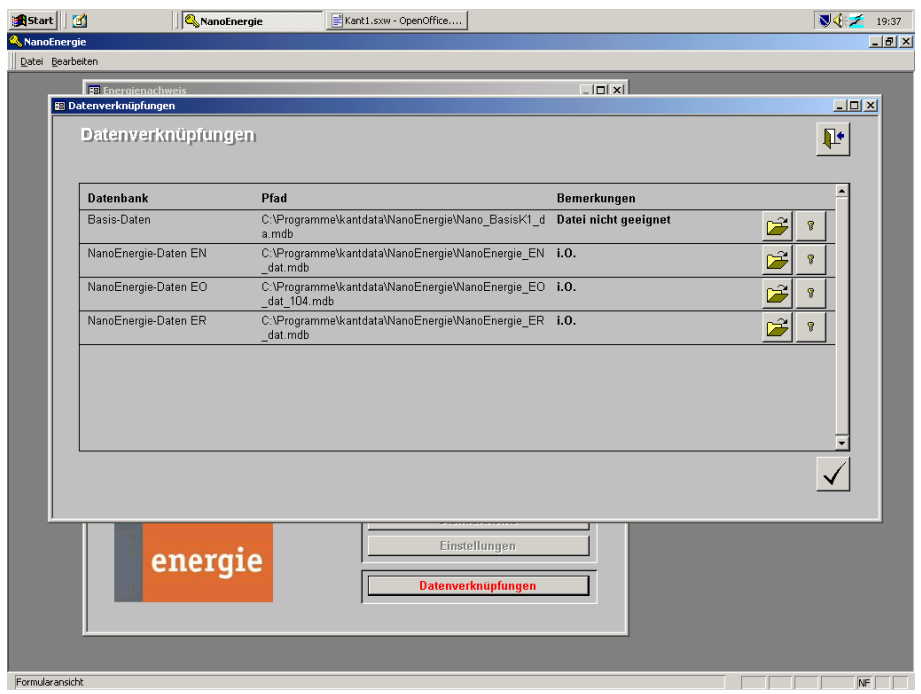

In diesem Formular kann zu jedem Zeitpunkt überprüft werden, mit welchen Daten gearbeitet wird.

in der Zeile "Basis-Daten" auf das Ordnersymbol klicken, "Nano BasisK1 dat.mdb" suchen und auswählen

*(Nach einer Erstinstallation befinden sich alle Datenbanken im von Ihnen ausgewählten Installationsverzeichnis; Standardwert bei Installation: c:\Programme\kantdata\NanoEnergie). (Je nach Einstellung in Ihrem Betriebssystem werden die Dateiendungen ".mdb" eventuell nicht angezeigt).*

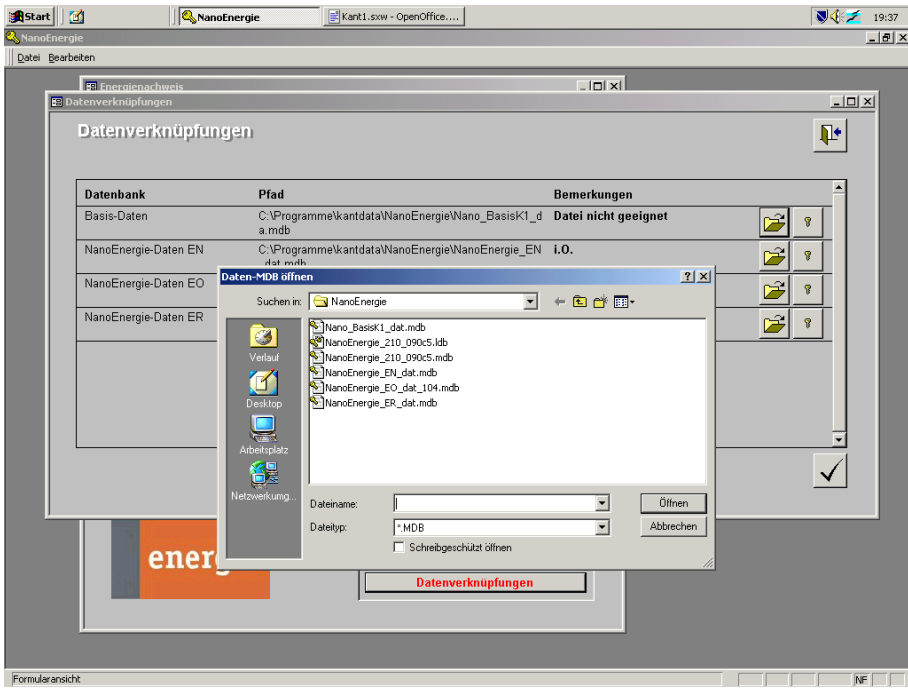

- in der Zeile "NanoEnergie-Daten EN" das auf das Ordnersymbol klicken, "NanoEnergie\_EN\_dat.mdb" suchen und auswählen
- in der Zeile "NanoEnergie-Daten EO" auf das Ordnersymbol klicken, "NanoEnergie\_EO\_dat\_xxx.mdb" suchen und auswählen
- in der Zeile "NanoEnergie-Daten ER" auf das Ordnersymbol klicken, "NanoEnergie\_ER\_dat.mdb" suchen und auswählen

Direkt nach dem Auswählen der Datenbanken folgt, sofern notwendig, die Lizenzierung derselben.

3. Lizenzierung der NanoEnergie-Datenbanken

Bei der Lizenzierung werden die Datenbanken "NanoEnergie\_EN\_dat.mdb" und "NanoEnergie\_EO\_dat xxx.mdb" mit Ihren Lizenzinformationen versehen. Dieser Schritt ist nur bei einer Erstinstallation oder nach einem Ersatz einer der beiden Datenbanken durch eine neue, nicht lizenzierte notwendig. Die Basis-Daten werden nicht lizenziert.

- in der Zeile "NanoEnergie-Daten EN" auf das Schlüsselsymbol klicken
- *(Erscheint hier die Meldung "Lizenzierungsfunktion nicht verfügbar", wurde unter Punkt 2 keine korrekte Datenbank ausgewählt.)*
	- Ihre Lizenzinformationen eingeben (genau ab Lizenzblatt übernehmen)
	- auf das Häkchen klicken
	- wenn die Lizenzierung erfolgreich war, auf die Türe klicken
- in der Zeile "NanoEnergie-Daten EO" auf das Schlüsselsymbol klicken
	- Ihre Lizenzinformationen eingeben (genau ab Lizenzblatt übernehmen)
	- auf das Häkchen klicken
	- wenn die Lizenzierung erfolgreich war, auf die Türe klicken
- in der Zeile "NanoEnergie-Daten ER" auf das Schlüsselsymbol klicken
	- Ihre Lizenzinformationen eingeben (genau ab Lizenzblatt übernehmen)
	- auf das Häkchen klicken
	- wenn die Lizenzierung erfolgreich war, auf die Türe klicken

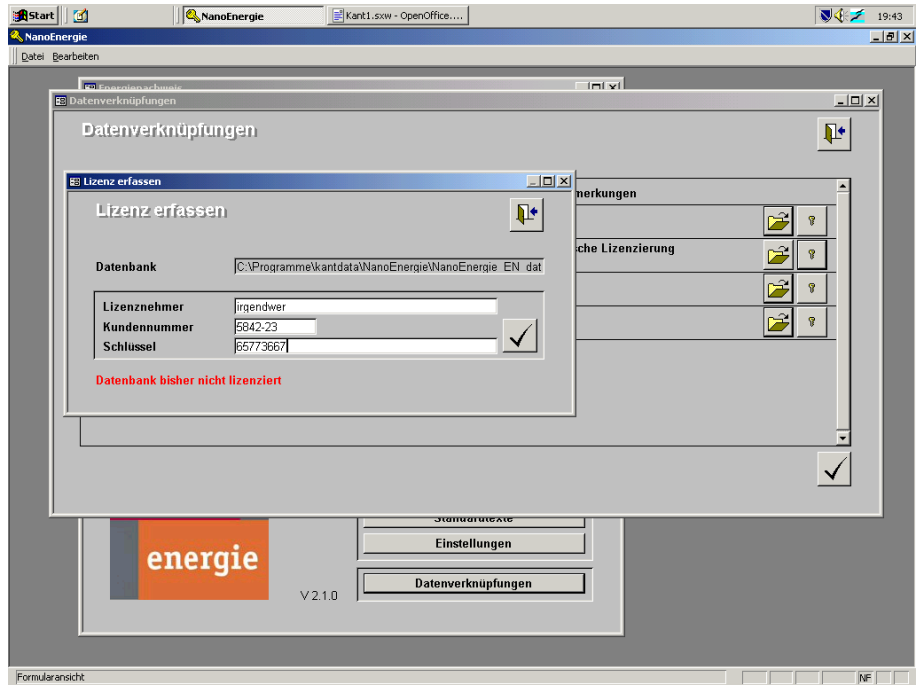

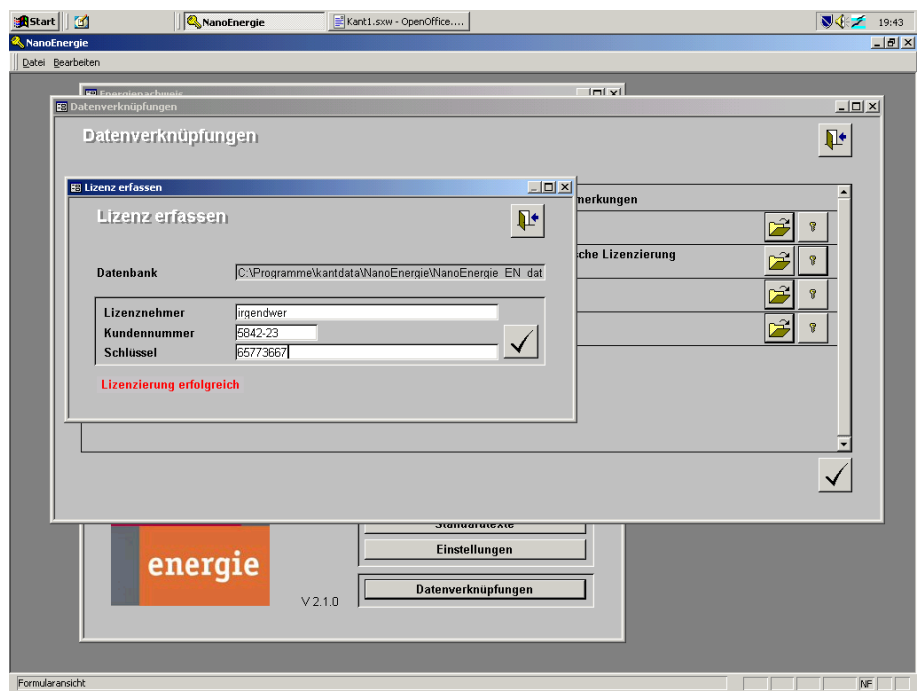

- Wird im Formular "Datenverknüpfungen" in allen vier Zeilen unter Bemerkungen "i.O." angegeben, sind die ausgewählten Datenbanken geeignet und lizenziert. Durch Klick auf das Häkchen werden die Datenbanken mit dem Programm verknüpft und NanoEnergie ist einsatzbereit.

*(Steht in einer der vier Zeilen unter "Bemerkungen" eine Fehlermeldung, kann das Formular ohne Behebung des Problems nur über die Türe verlassen werden. Die Verknüpfungen werden dann nicht aktualisiert und NanoEnergie kann nicht benutzt werden.)*

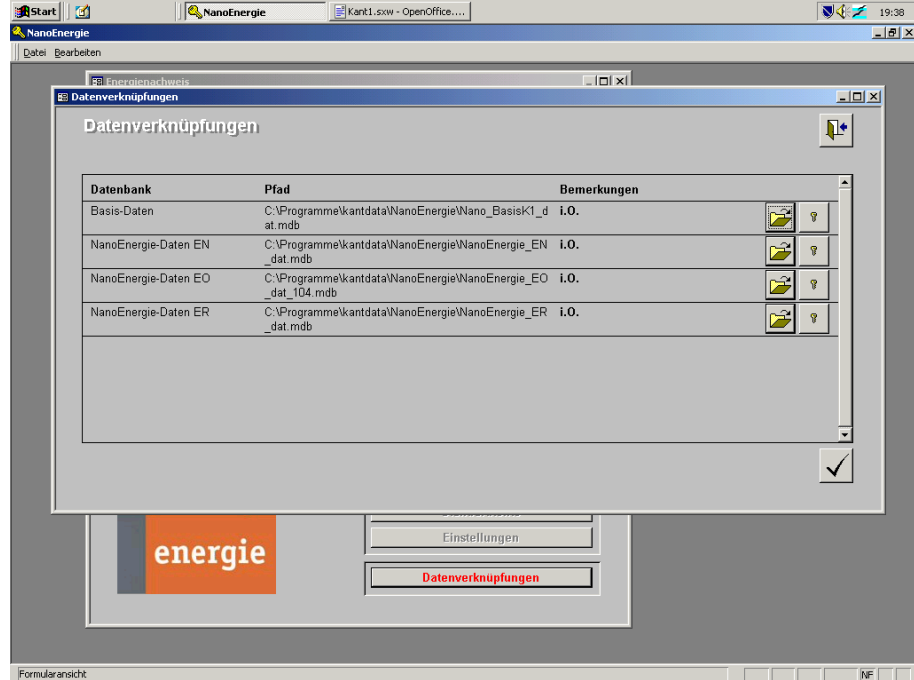

Nach erfolgreicher Verknüpfung - und sofern nötig Lizenzierung - erscheint das Grundbild von NanoEnergie und das Programm ist betriebsbereit.

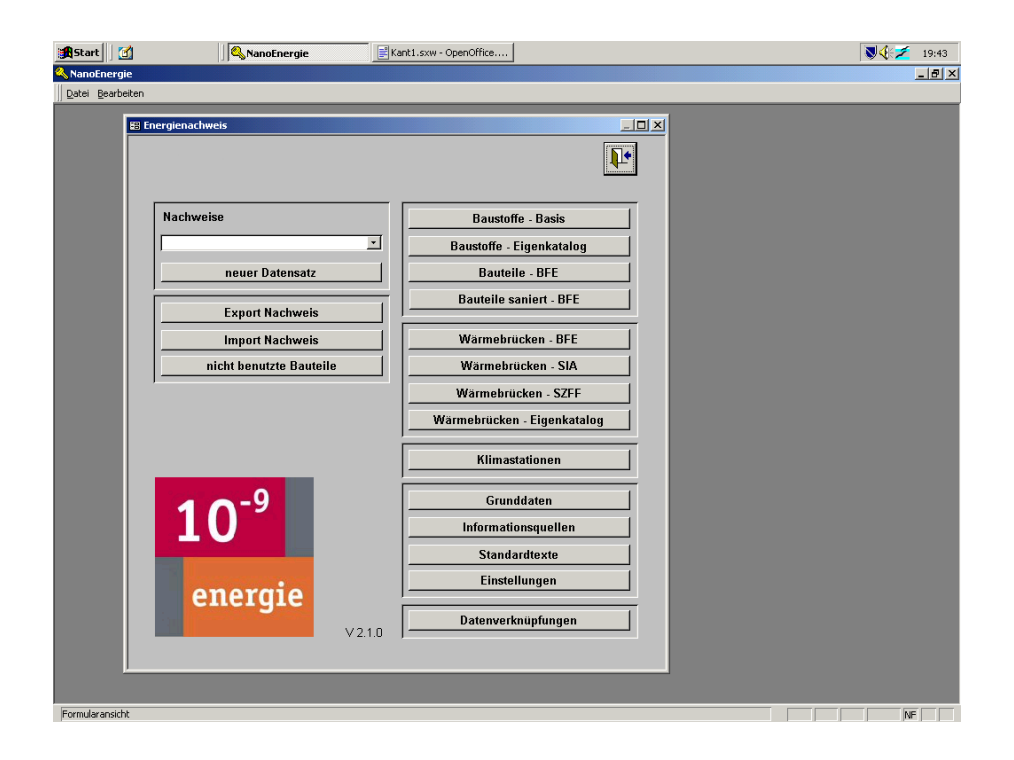

### 4. Erfassen Ihrer Firmendaten

- Erfassen Sie in den Grunddaten Ihre Firma: -> Grunddaten -> Adressen -> neuer Datensatz die Adresse erfassen und mit Häkchen abschliessen
- Setzen Sie Ihre Firma in den Einstellungen ein. -> Einstellungen bei Firma Ihre soeben erfasste Adresse auswählen. Diese Einstellung ist nur für den Export von Nachweisen von Belang.

In den Einstellungen kann ausserdem ausgewählt werden, ob alle Formulare in ganzer Bildschirmgrösse angezeigt werden sollen.

Weiterhin wird hier das Passwort für den Schutz von Nachweisen erfasst oder geändert. Das Standard-Passwort ist **NanoEnergie**.

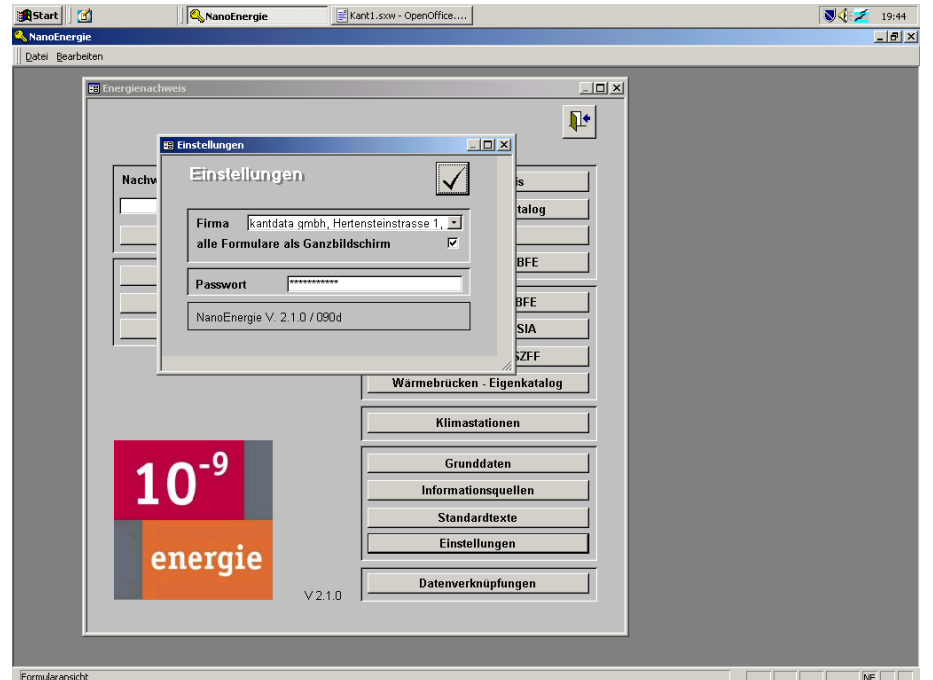

- 5. Sicherungskopie nach Installation
- Erstellen Sie nach erfolgreicher Lizenzierung eine Sicherungskopie der Datenbanken "Nano\_BasisK1\_dat.mdb", "NanoEnergie\_EN\_dat.mdb", "NanoEnergie\_EO\_dat\_xxx.mdb"und "NanoEnergie\_ER\_dat.mdb". Sie haben damit jederzeit leere, bereits lizenzierte Datenbanken für eine weitere Installation oder als Ersatz zur Verfügung.

#### Installation auf einem weiteren Computer

- Führen Sie eine normale Installation von NanoEnergie durch.
- Nach erfolgter Installation können die Datenbanken auf dem weiteren Computer durch Kopien der bereits auf dem ersten Computer lizenzierten Datenbanken ersetzt werden. Die Datenbanken müssen dann nur noch - wie in Punkt 2 beschrieben - mit dem Programm verknüpft werden.

## Einsatz im Netzwerk

NanoEnergie kann (im Rahmen der Möglichkeiten von Microsoft Access) im Netzwerk eingesetzt werden.

- Voraussetzungen:
	- Fileserver
	- 10 Mbs besser 100 Mbs-Netzwerk (Beachten Sie die Spezifikationen von Microsoft für das Netzwerk)
- kantdata empfiehlt folgende Aufteilung der NanoEnergie-Dateien:

#### Arbeitsstationen:

- NanoEnergie\_xxx.mde (Programm)
- Nano97.mdw (Arbeitsgruppendatei)
- NanoEnergie\_EO\_dat\_xxx.mdb (allgemeine Nachweis-Grunddaten)

#### Fileserver:

- Nano\_BasisK1\_dat.mdb (allgemeine Daten)
- NanoEnergie\_EN\_dat.mdb (NanoEnergie-Daten)
- NanoEnergie\_ER\_dat.mdb (eigene Nachweis-Grunddaten)
- Vorgehen:
	- Installation von NanoEnergie auf jeder Arbeitsstation
	- Verschieben von "Nano\_BasisK1\_dat.mdb", "NanoEnergie\_EN\_dat.mdb" und
	- "NanoEnergie\_ER\_dat.mdb" auf den Fileserver
	- Verknüpfen und Lizenzieren der Datenbanken auf dem Server von einer Arbeitsstation aus
	- Verknüpfen der Datenbanken bei den übrigen Arbeitsstationen
	- Anpassen des Pfades im Startmenü jeder Arbeitsstation Start -> Programme -> kantdata -> NanoEnergie Daten komprimieren
	- auf den neuen Pfad von "NanoEnergie\_EN\_dat.mdb"

#### *Im Netzwerk dürfen mehrere Benutzer nicht gleichzeitig am selben Energienachweis arbeiten!*

NanoEnergie © 2004 kantdata gmbh, Ennetbaden

Microsoft, Windows, das Windows-Logo, Windows 98, Windows ME, Windows NT, Windows 2000, Windows XP und Access sind entweder eingetragene Marken oder Marken der Microsoft Corporation in den USA und/oder anderen Ländern.

kantdata gmbh Hertensteinstrasse 1 5408 Ennetbaden Telefon 056 298 00 00 Telefax 056 298 00 01 www.kant.ch [info@kant.ch](file:///G:/Daten/kantdata/Anleitungen/NanoEnergie_Installation.doc) 10.7.2007